Add-on costs are additional costs included in the total per diem costs of a service authorization with applicable dates. They are always associated to a child. Therefore, add-on costs that are not end-dated will be included in the total per diem costs on subsequent service authorizations and payment requests for the child. If an add-on cost is deleted, it will also be deleted from the other service authorizations.

Add-on costs can be created, edited, or deleted regardless of the status of the associated service authorizations. However, the **Cost Reason** and **Cost Type** fields are not modifiable once an add-on cost record has been saved. All other fields are modifiable.

Add-on costs can be accessed through the **Service Authorization Summary** link or the **Service Authorization** link. Both ways are shown below.

### **Cross Reference Information**

Knowledge Base Articles are also available on the related topics of **Managing Leave Overrides** and **Editing a Service Authorization**.

## **Navigating Via the Service Authorization Summary Link**

- 1. On the SACWIS **Home** screen, click the **Financial** tab.
- 2. Click the **Services** tab.
- 3. Click the **Service Authorization Summary** link in the **Navigation** menu.

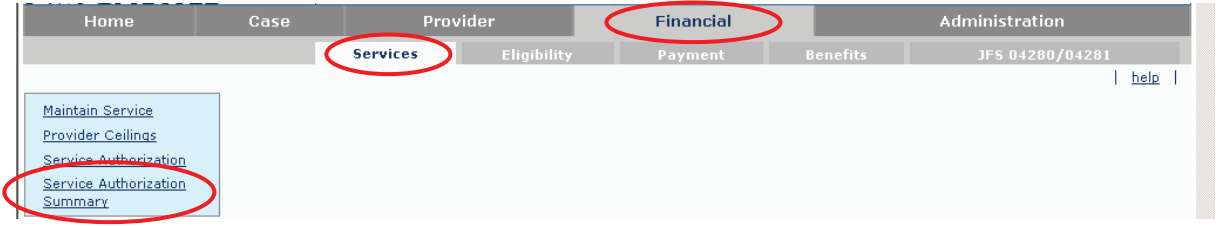

The **Child Selection** screen appears.

- 4. In the **Service Auth Type** field, choose **Placement Services**, **Case Services**, or **Alternative Care**.
- 5. In the **Person ID** field, type in the appropriate **Person ID** number.

**Note:** If you don't know the **Person ID**, locate the person using the **Person Search** button circled in green below.

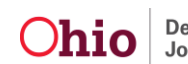

6. Click the **Go** button.

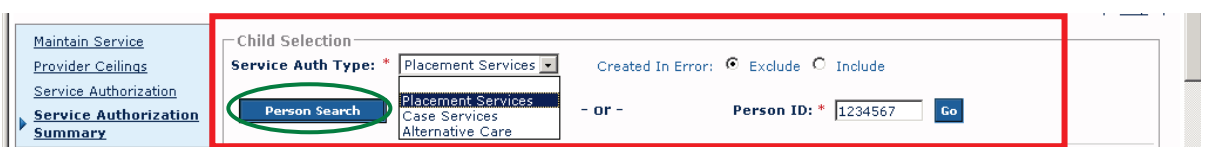

The **Placement Records** section displays all placement settings made by your agency.

7. Click the **Select** link in the appropriate row.

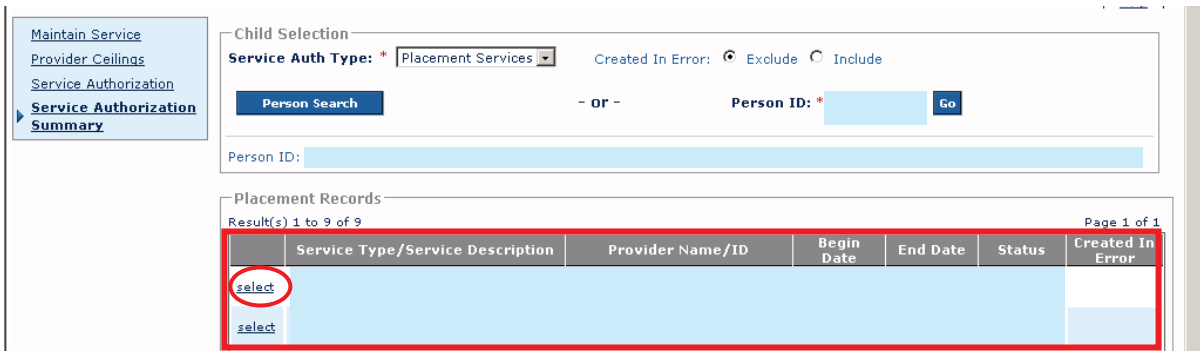

The **Child Specific Details** screen appears with information about the placement setting and the child who was selected shown within the following links:

- **Service Authorization History** (link automatically expands)
- **Placement Leave History**
- **Add-On Cost History**
	- 8. Click the **Add-On Cost History** link (shown in gold).

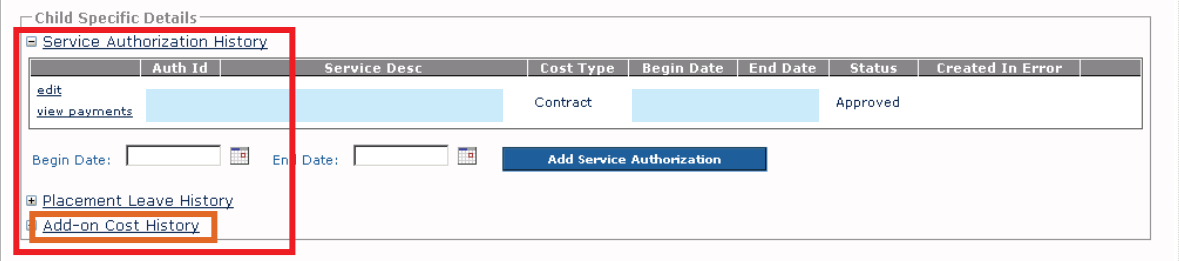

The **Add-On Cost History** link expands.

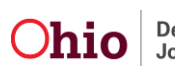

# **Editing, Deleting, or Creating (Add On) Cost Records**

### **Editing a Cost Record**

1. In the **Add-On Cost History** section, click the **Edit** link in the appropriate row.

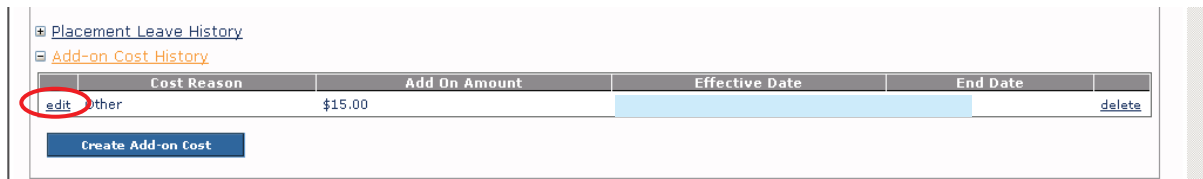

The **Add-On Cost** screen appears.

- 2. Edit information in the fields, as needed.
- 3. When complete, click the **Save** button.

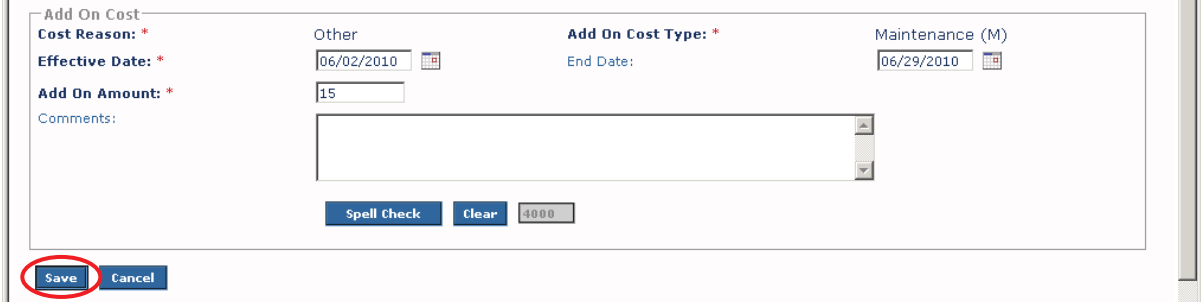

The **Child Specific Details** screen appears.

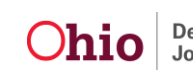

### **Deleting a Cost Record**

1. In the **Add-On Cost History** section, click the **Delete** link in the appropriate row.

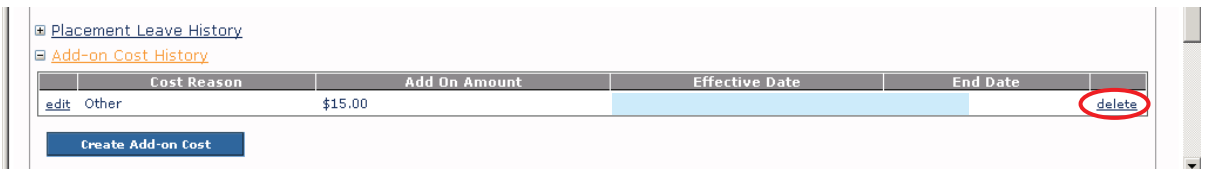

A **Delete message** appears verifying that you want to delete the record.

2. Click the **OK** button.

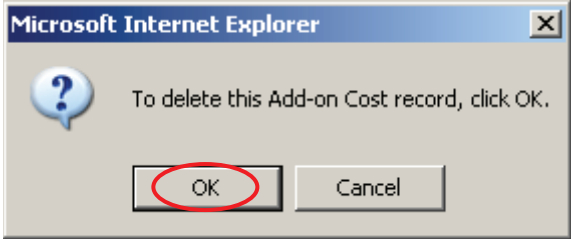

The **Child Specific Details** screen appears. If you click the **Add-On Cost History**  link again, you will see that the record has been deleted.

### **Creating a Cost Record**

1. In the **Add-On Cost History** section, click the **Create Add-On Cost** button.

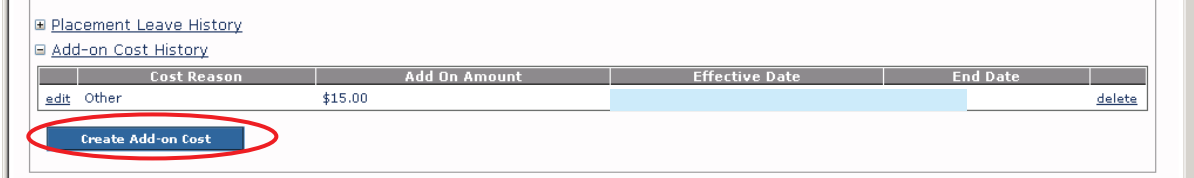

The **Add-On Costs** screen appears.

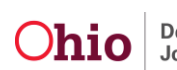

2. Enter information into the fields, as needed. Some fields are mandatory.

**Important:** The **Cost Reason** that you choose here determines what **Add-On Cost Type** selections are available in that field's drop-down list. See below for a list.

3. When complete, click the **Save** button.

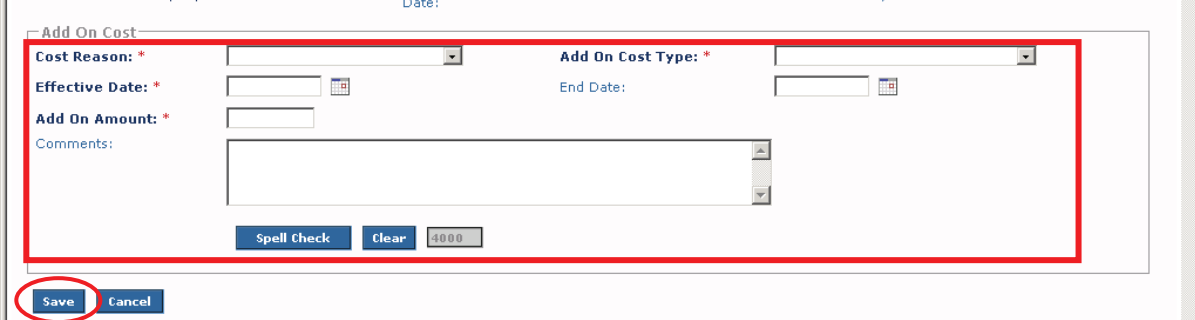

The **Child Specific Details** screen appears. If you click the **Add-On Cost History**  link again, you will see that the new add-on cost record has been created.

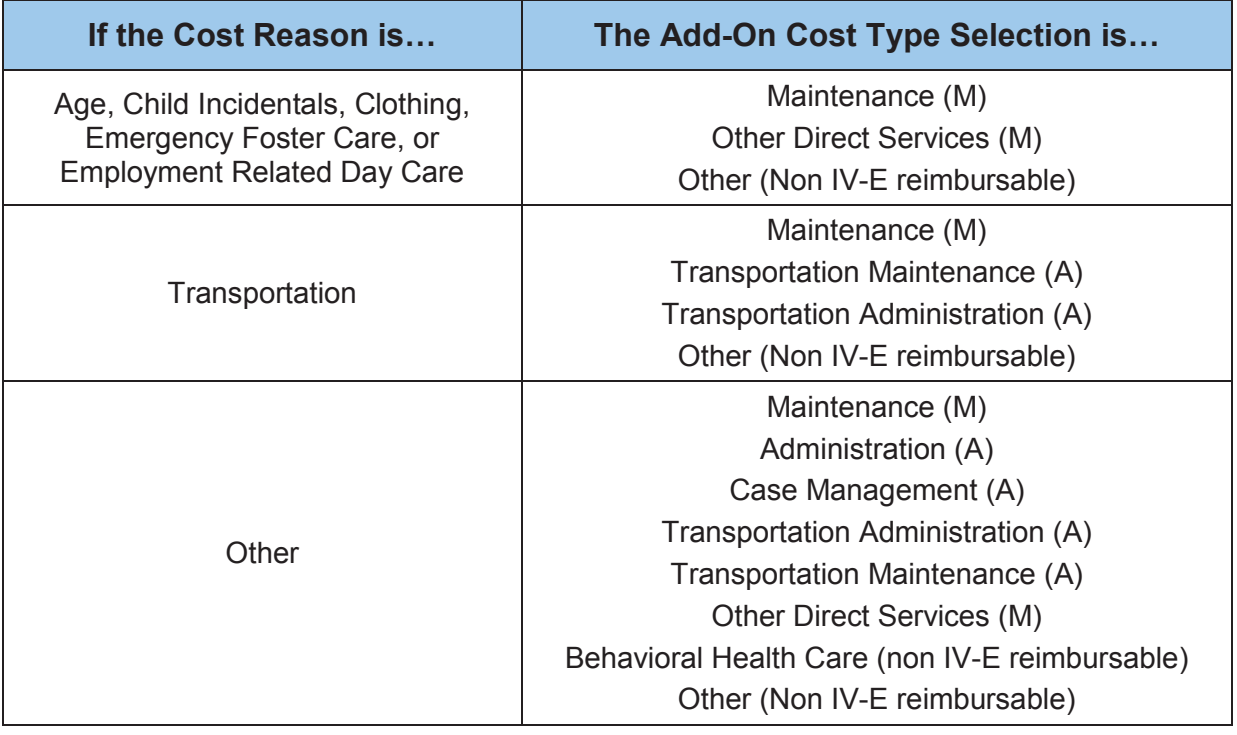

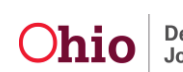

### **Viewing Add-On Cost Totals**

1. On the **Child Specific Details** screen (**Service Authorization History** link), click the **Edit** link in the appropriate row.

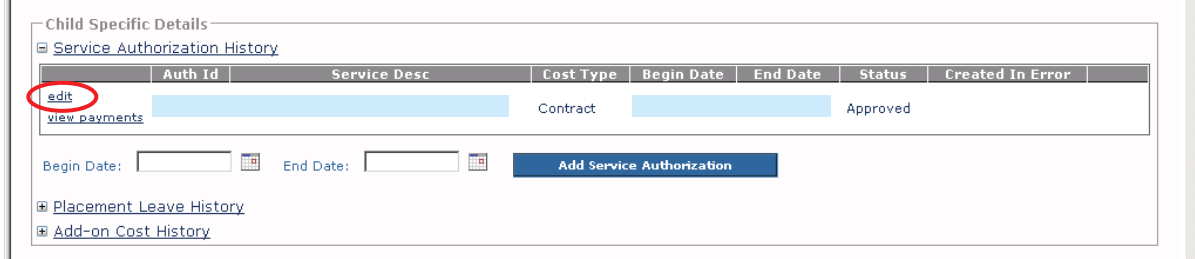

The **Service Authorization Detail** screen appears.

2. Scrolling to the bottom, view the **Other Add-On Costs** section sub-totals (on the left) and the **Other Add-On Cost** specific records (beneath the totals).

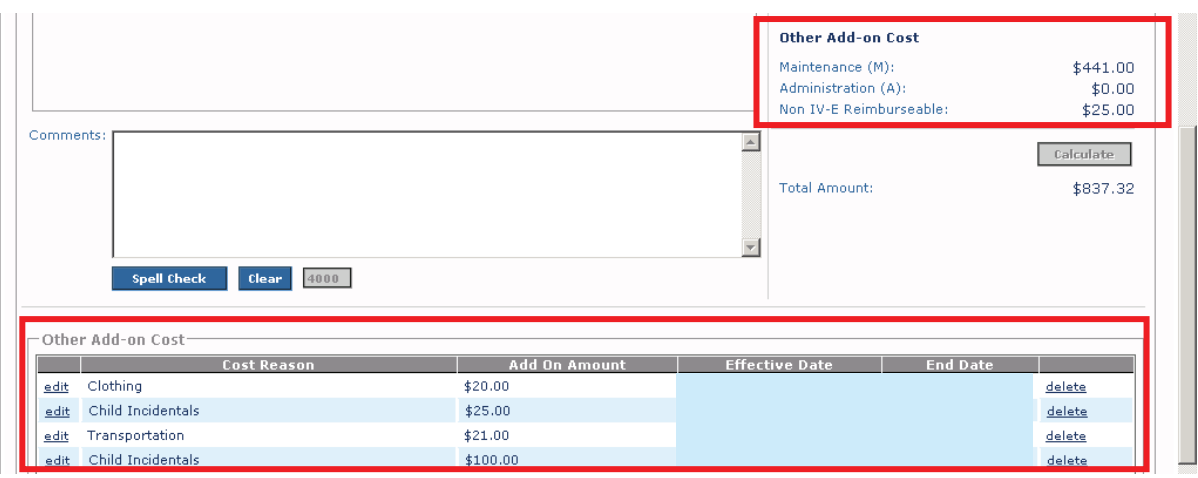

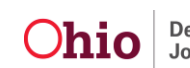

#### **Important:**

- Add-On Costs are only included in the service authorization Total Amount when the service type equals the following:
	- $\triangleright$  Family Foster Home
	- $\triangleright$  Treatment Foster Home Special Needs
	- $\triangleright$  Treatment Foster Home Exceptional
	- $\triangleright$  Medically Fragile Foster Home
	- $\triangleright$  Pre-Adoptive Infant Home
	- $\triangleright$  Emergency Foster Home
- There may be times when amounts appear in the **Add-On Cost** section that were added through the **Maintain Service** link. See the **Managing Add-On Service Costs Via the Maintain Service Link** section later in this Knowledge Base Article for additional information about that process.
- 3. To create an add-on cost from the **Service Authorization Detail** screen, click the **Create Add-On Cost** button and follow the steps in the **Creating a Cost Record** section above.

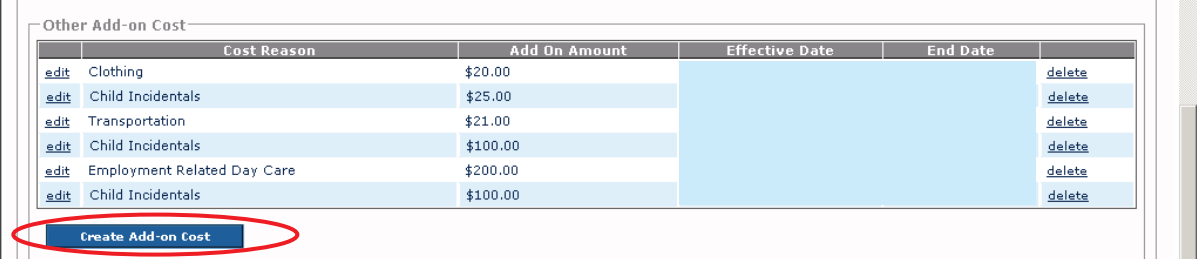

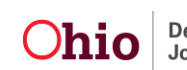

## **Navigating Via the Service Authorization Link**

- 1. On the SACWIS **Home** screen, click the **Financial** tab.
- 2. Click the **Services** tab.
- 3. Click the **Service Authorization** link.

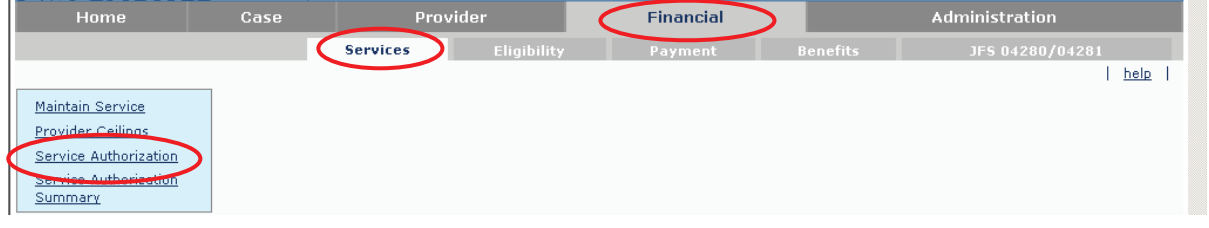

The **Service Authorizations Filter Criteria** screen appears.

- 4. Type the filter criteria into the fields, as needed.
- 5. Click the **Search** button.

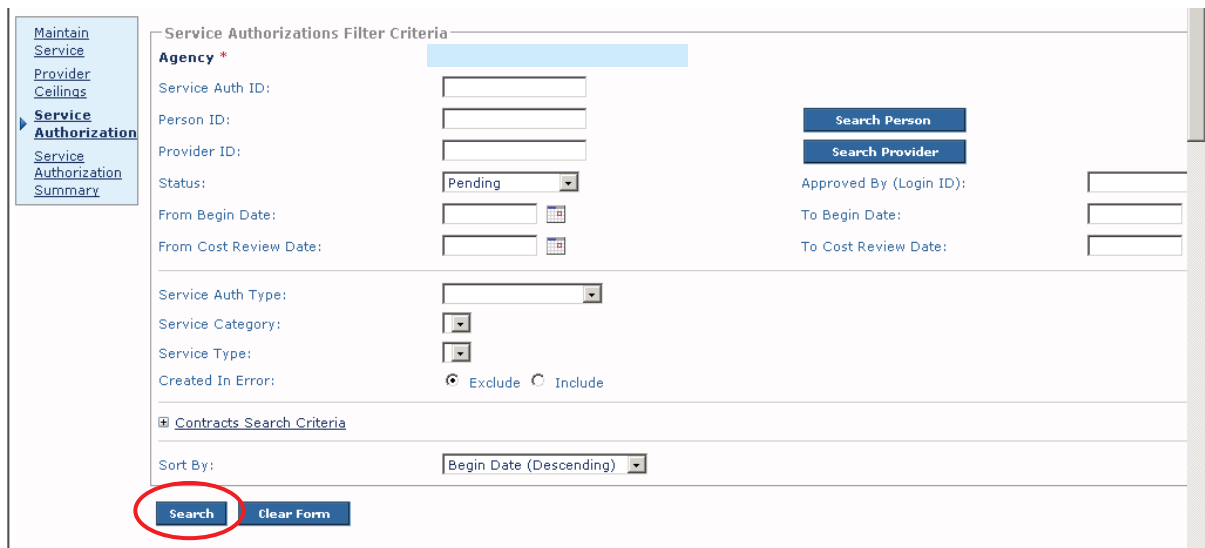

The **Service Authorizations** section appears at the bottom of the screen displaying all service authorizations that meet the selected criteria.

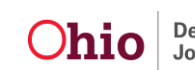

- 6. Click the **Edit** link or **Summary** link in the appropriate row.
	- If you click the **Edit** link, the **Service Authorization Detail** screen appears. Follow the steps in the **Viewing Add-On Cost Totals** section (above) in this Knowledge Base Article.
	- If you click the **Summary** link, the **Child Specific Details** screen appears. Follow the steps in the **Navigating Via the Service Authorization Summary Link** section (above) in this Knowledge Base Article.

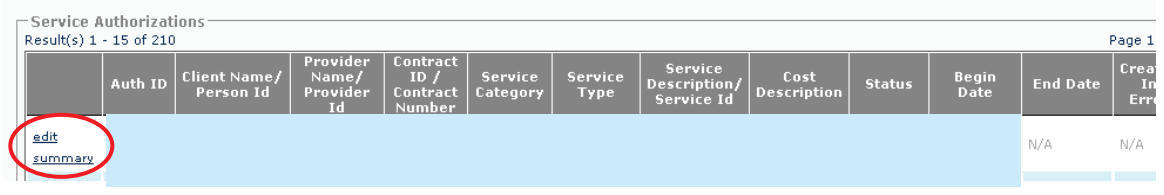

# **Additional Information about Add-On Costs**

Age cost factor information entered through the **Maintain Service** link does not appear on the **Service Authorization Summary** screen, but does appear on the **Service Authorization Detail** screen. This is because age cost factors are entered on the service and included in payments for children (that they apply to) based on the age of the child and the claim dates of the payment request.

**Example:** When viewing information on the **Service Authorization Detail** screen, you can see both the cost of services added for that specific child, as well as the services added for all children who are receiving a particular service.

If you are viewing information from the **Service Authorization Summary** screen, you will only see the cost of services specific to that child.

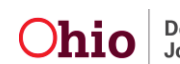

## **Managing Add-On Service Costs Via the Maintain Service Link**

- 1. On the SACWIS **Home** screen, click the **Financial** tab.
- 2. Click the **Services** tab.
- 3. Click the **Maintain Services** link.

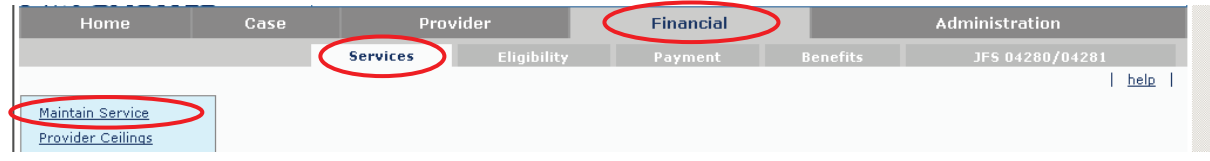

The **Agency Services Search Criteria** screen appears.

- 4. Enter search criteria in the fields at the top of the screen.
- 5. Click the **Search** button.

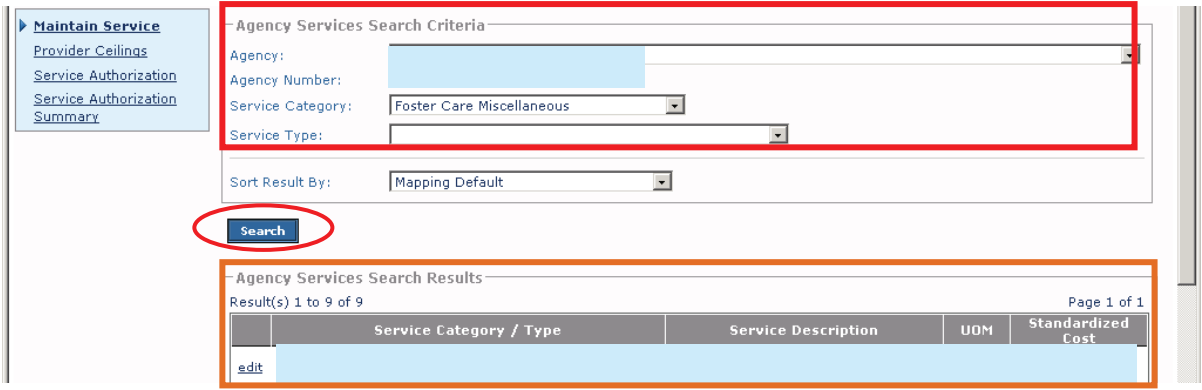

The results appear in the **Agency Services Search Results** section (shown in gold).

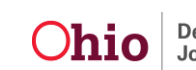

# **Adding, Editing, or Viewing Add-On Service Costs**

### **Editing Service Costs**

1. In the **Agency Services Search Results** section, click the **Edit** link in the appropriate row.

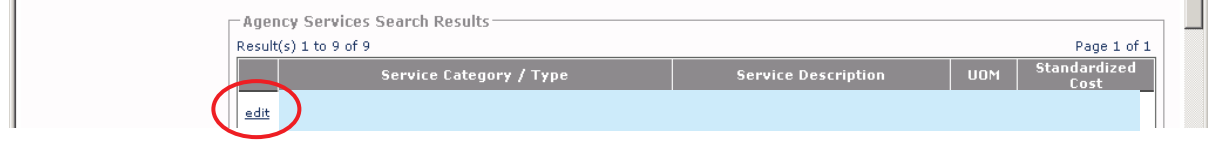

The **Agency Services Details** screen appears.

- 2. Edit the fields as needed.
- 3. When complete, click the **Save** button.

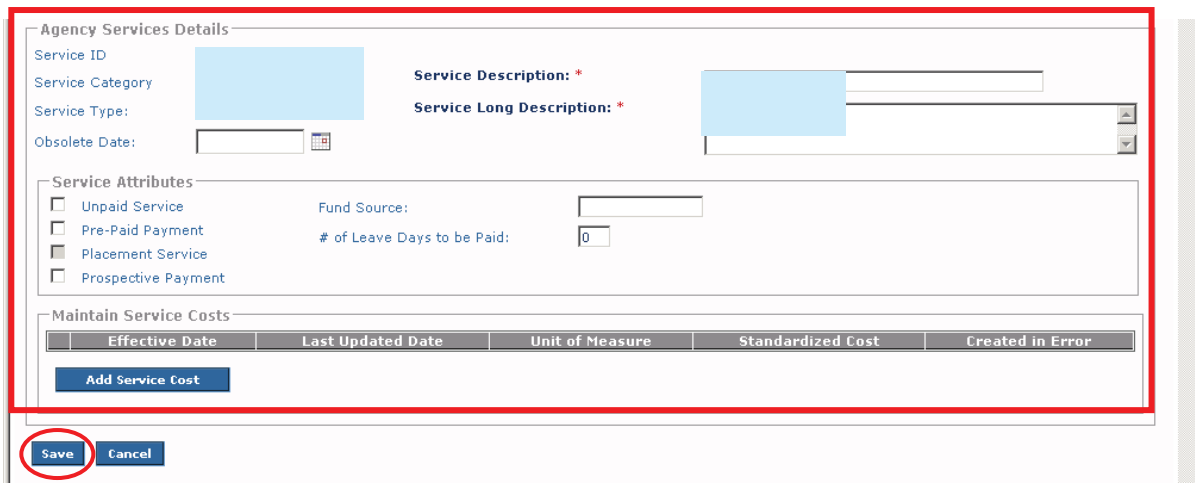

The **Agency Services Search Criteria** screen appears, along with a message saying that your data has been saved.

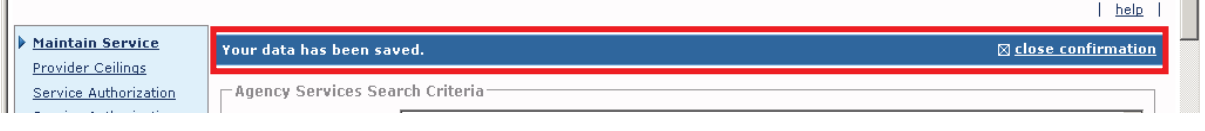

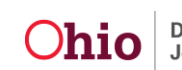

### **Adding Service Costs**

1. In the **Agency Services Search Results** section, click the **Edit** link in the appropriate row.

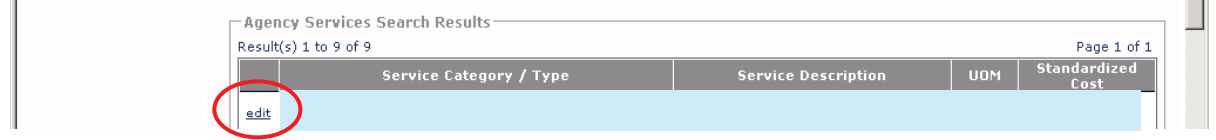

The **Agency Services Details** screen appears.

2. In the **Maintain Service Costs** section, click the **Add Service Cost** button.

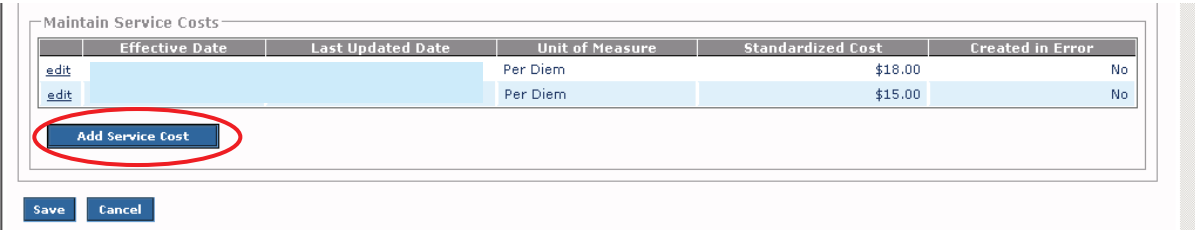

The **Standardized Cost Details** screen appears.

- 3. Enter information in the fields. Some fields are mandatory.
- 4. When complete, click the **Add Cost Factor** button.

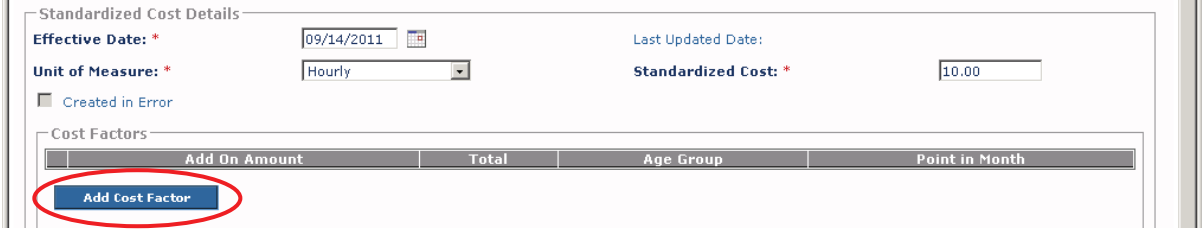

The **Cost Factors Details** screen appears.

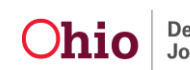

- 5. Enter information in the fields. Some fields are mandatory.
- 6. When complete, click the **Calculate** button.

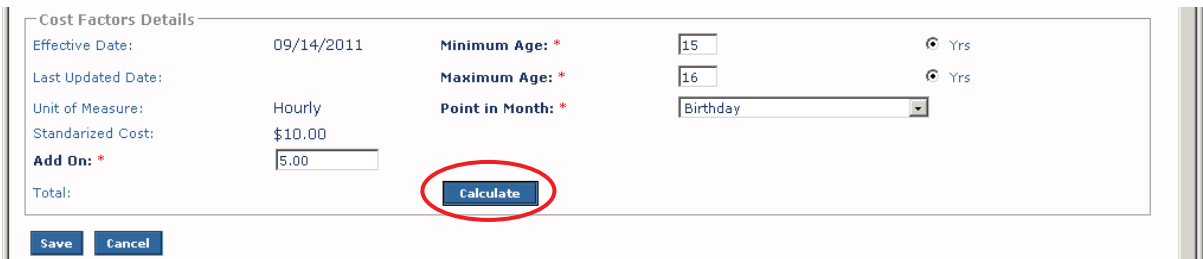

The calculated amount appears in the **Total** field as shown below.

7. When complete, click the **Save** button.

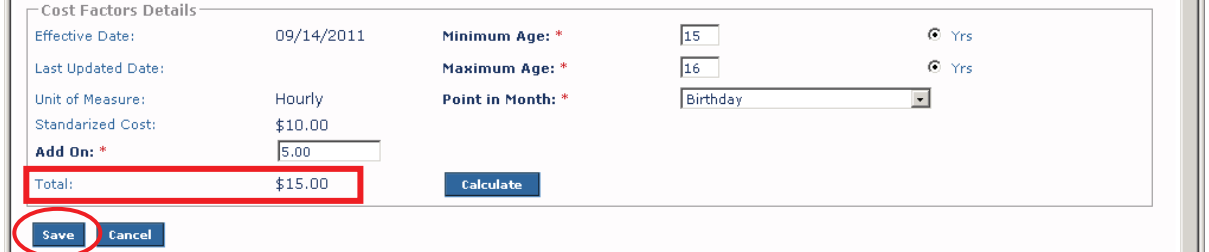

The **Standardized Cost Details** screen appears with a message stating that your data has been saved. The **Cost Factor** section is populated with the new record.

**Important:** The cost factor information will appear on the **Service Authorization Detail** screen if it applies to the child and service authorization dates. In this example, if the child is between 15 and 16 years of age and the service authorization is in effect when the child is between 15 and 16.

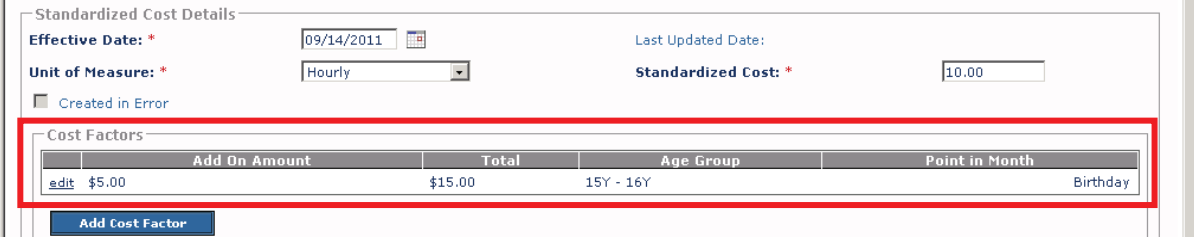

8. When complete, click the **Save** button (again). The **Agency Services Details** screen appears.

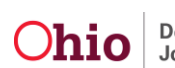